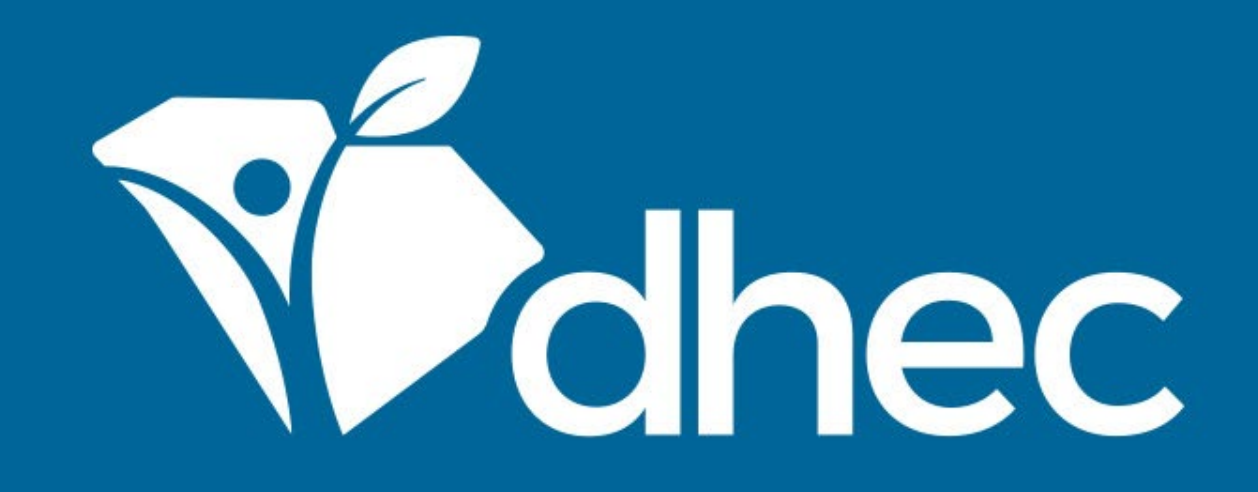

# Creating an Account

ePermitting

South Carolina Department of Health and Environmental Control Healthy People. Healthy Communities.

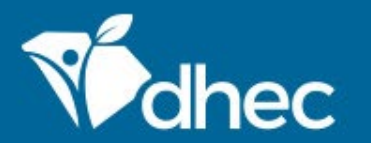

South Carolina Department of Health and Environmental Control Healthy People. Healthy Communities.

# Course Objective

The purpose of this training is for users to learn how to create an ePermitting account. The first time you access the ePermitting system, you will need to create a user account. The user account will allow you to be able to submit applications and information to the Department as well as review information related to your site, permit, registration, etc. The ePermitting system is available here: https://epermweb.dhec.sc.gov/. Once you are on the ePermitting website, select the option to create an account as circled below.

# **Naching South Carolina Department of Health and Environmental Control** ePermitting Online Services

Infectious Waste, Coastal Zone Consistency, Critical Areas, Agriculture, Dam Safety, Stormwater Construction

## **Permitting & Compliance**

### What can I do here?

- Apply for permits
- Manage your permits (pay fees, apply for renewals)
- Submit reports (required by your permit or certification)

To get started, you'll need an account.

CREATE AN EPERMITTING ACCOUNT

**Public Services** 

These services are provided to be freely used by the public; no account is necessary to make use of them.

#### **Public Notice Search** 昏

Keep informed about public notices, hearings, and other events, and access documents made available to the public.

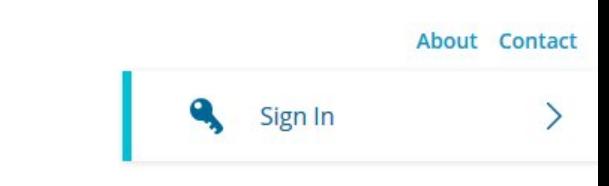

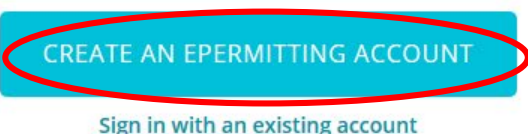

You will need to enter the required information to create a user account. Information that is required and cannot be omitted is noted with an \*. The email address entered here will be the username for the account. Also, notification emails sent by the ePermitting system and DHEC staff will be sent to this email account.

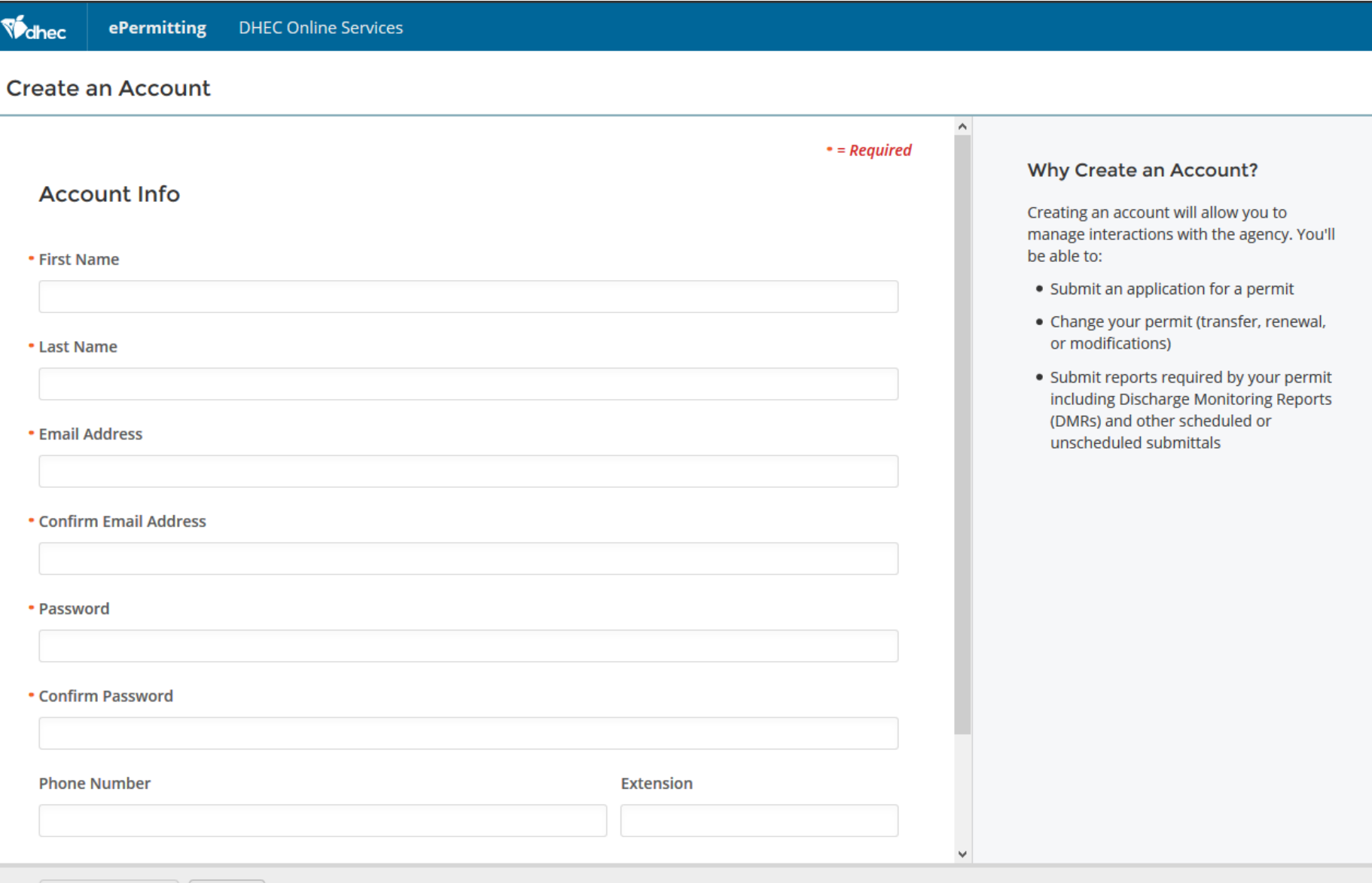

Once you have entered all required information, the Create Account button *(circled below)* will be activated. Click the button to create an account. Once the account is set up, you will be able to add additional users from your facility, agents, contractors or additional property owners, etc. to the account (See **INVITING OTHER USERS** training).

#### Vahec ePermitting **DHEC Online Services**

### **Create an Account**

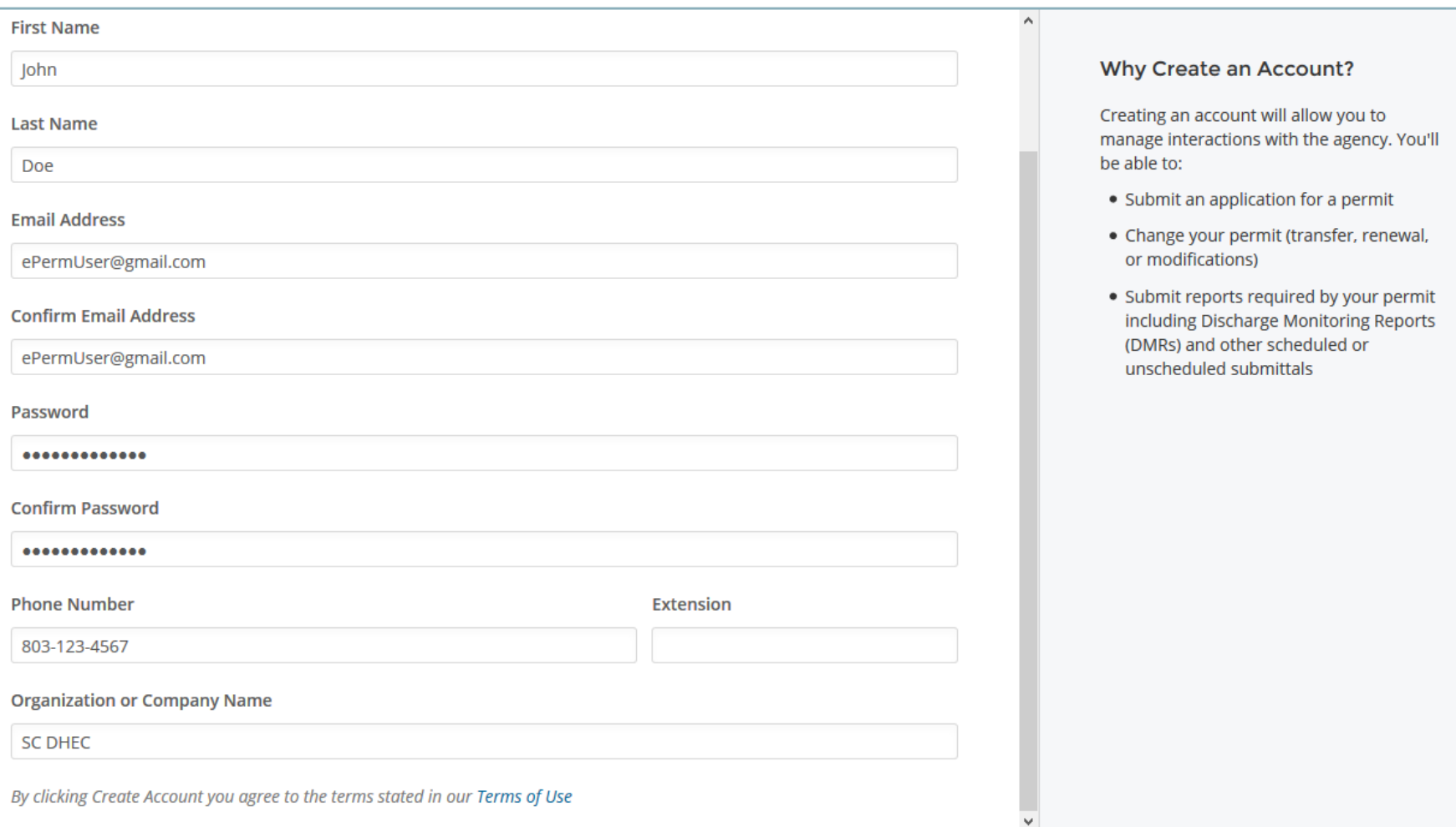

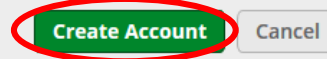

You will get a notification on screen that an account has been created. No action needs to be taken from this screen.

ePermitting **Vodhec DHEC Online Services** 

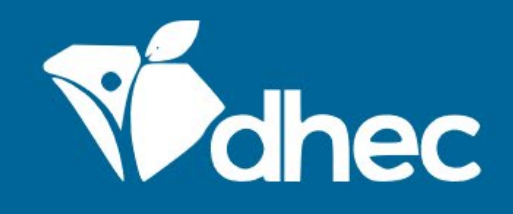

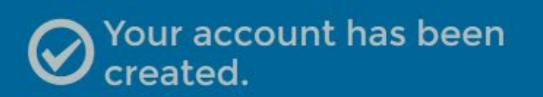

A verification email has been sent to the address you provided and should arrive momentarily.

To complete your registration simply follow the link included in the verification email.

To avoid notifications being marked as spam, please add epermitting@dhec.sc.gov to your address book

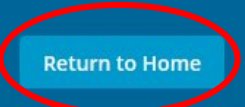

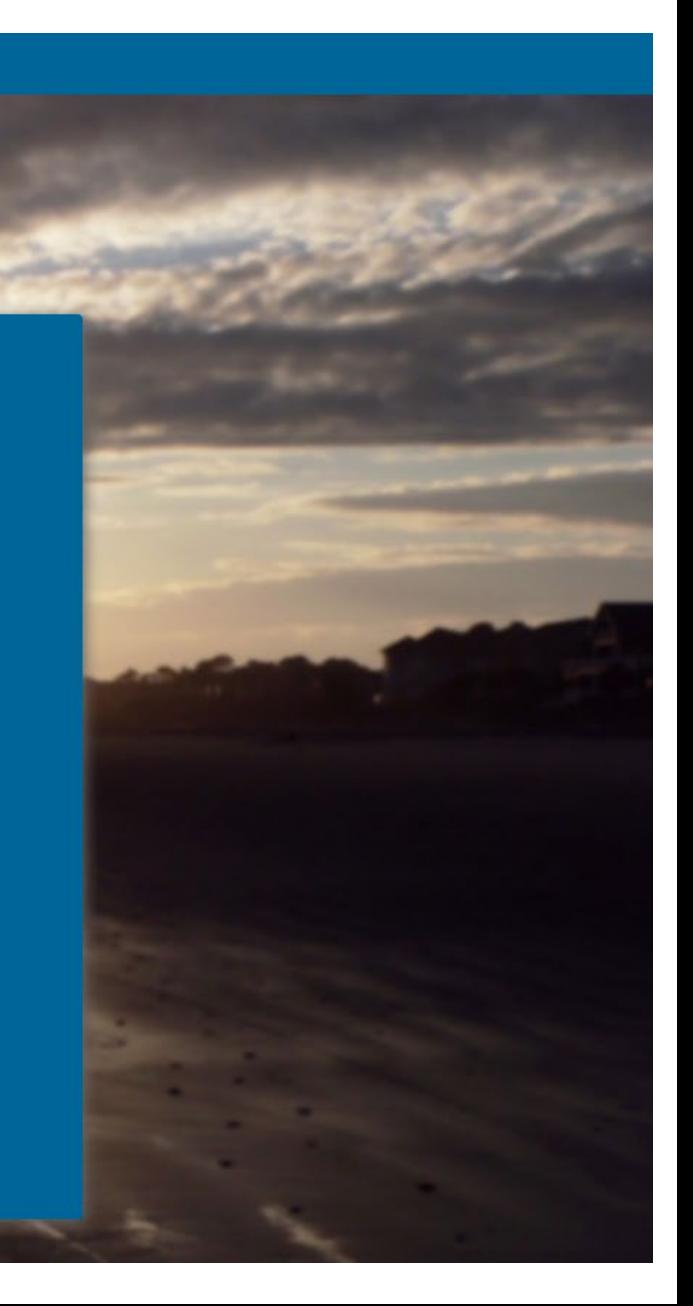

You will then get a notification email, sent to the email address entered on the account info screen. Remember the email address entered is also your username. Within the body of the email, there will be a link. Please click on the link in the email or copy and paste the address into your browser to verify your request to create an account. This link will take you directly to your new account. If you do not see this email within a few minutes, please check your Spam or Junk folder. If you still do not see the email, please contact the pertinent program directly.

Please see below for an example of the notification that you will receive via email. The email sent to you will have more specific program contact information.

John,

Welcome to DHEC Online Services. You have successfully created a new ePermitting account.

Your user name is: ePermUser@gmail.com.

Please click on the link below or copy and paste it into your browser to verify your request:

https://epermweb.dhec.sc.gov/ncore/#/validateexternaluser?token=ADDAE9D35048FEFA2C00867D471A2D0

If you have not requested to register an account, or if you are having difficulty accessing or using the system please contact us.

Thank you,

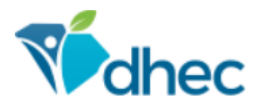

### **SC Department of Health and Environmental Control**

Connect: www.scdhec.gov Facebook Twitter

PRIVACY NOTICE: The information contained in this message and all attachments transmitted with it may contain legally privileged and/or confidential information intended solely for the use of the individual or entity to whom it is addressed. Access to this information by any other individual is unauthorized and may be unlawful. If the reader of this message is not the intended recipient, you are hereby notified that any reading, dissemination, distribution, copying, or other use of this message or its attachments is strictly prohibited. If you have received this message in error, please notify the sender immediately and delete the information without retaining any copies. Thank you.

Once you have clicked the link to verify your request to create an account, you will need to log into the permitting system. You may do so by clicking the Sign In button as circled below. If you choose to not log in at this time, follow the instructions in the **LOG IN** training to log into the system.

**DHEC Online Services** 

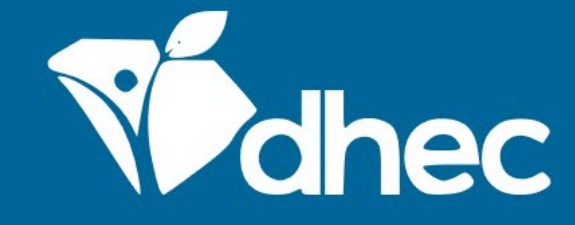

## **Account Activated**

Your account has been activated. Please sign in to continue.

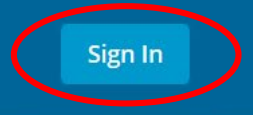

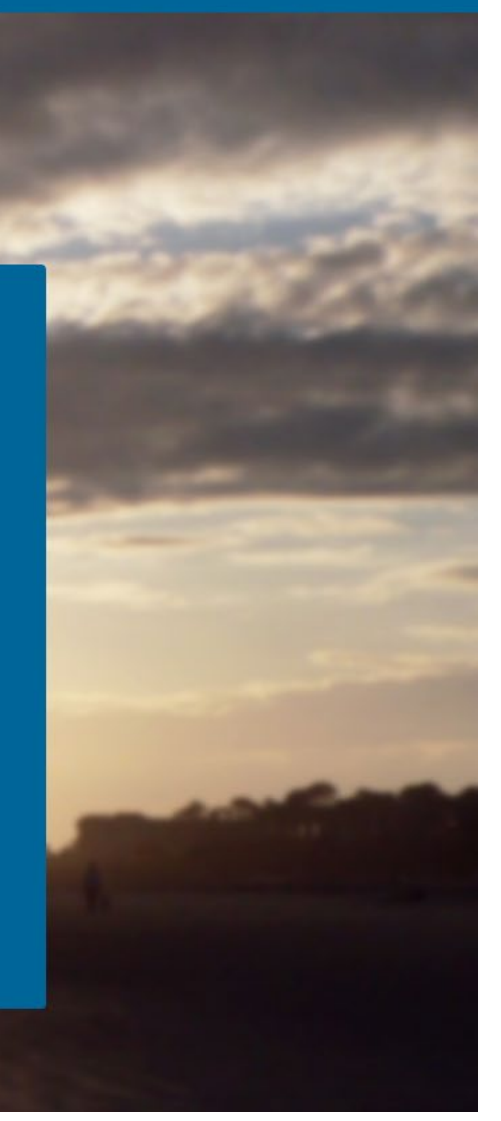

Once you are in your new account, a set of security questions must be chosen and answered as part of setting up the new account. These questions will be used if you need to reset the account's password and/or may be used to confirm certain submissions or changes.

Once the account security questions have been appropriately chosen and answered, the Save button will be activated, as circled below. Clicking this button will activate your account.

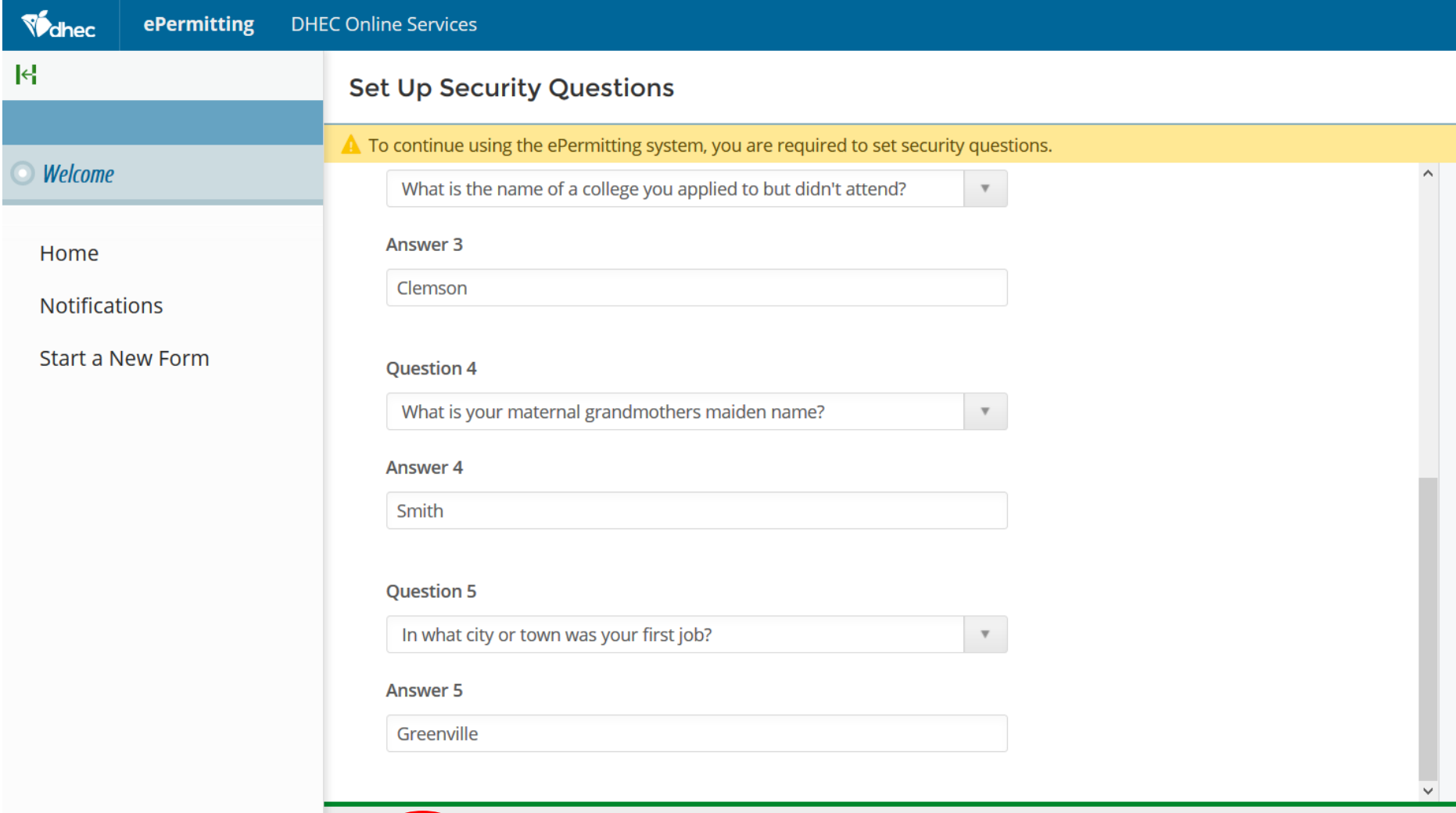

Once you click save, the 'Welcome to the South Carolina DHEC ePermitting System page appears. Your account has now been fully set up.

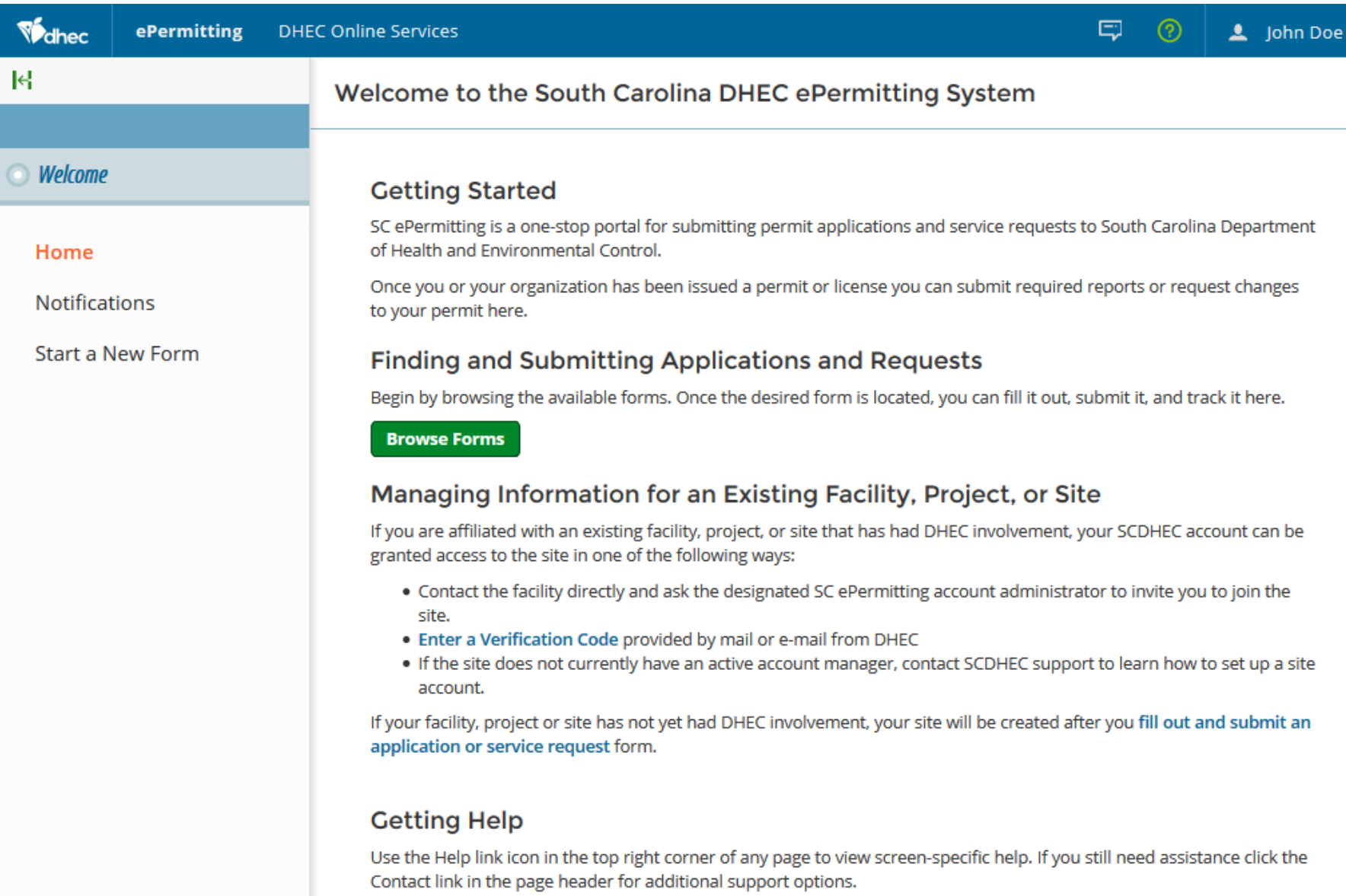

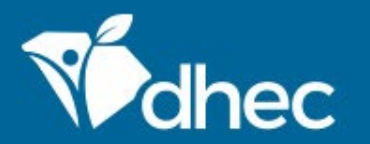

South Carolina Department of Health and Environmental Control Healthy People. Healthy Communities.

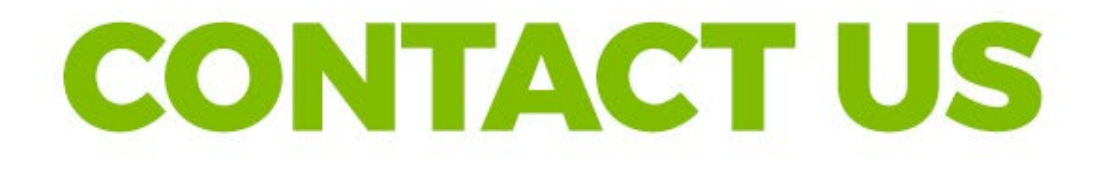

# ePermittinghelp@dhec.sc.gov

## **Stay Connected**

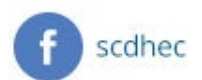

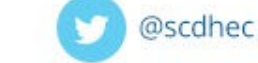

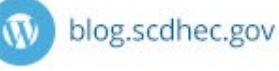

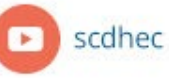

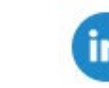

S.C. Department of Health and Environmental Control